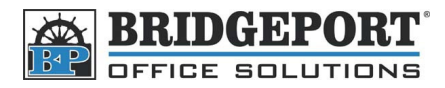

# Adding User to User Authentication BH C550

#### **Adding a user via the** *WebConnect*

#### 1. Open the *WebConnect*

- There may be an icon on your desktop or a link in your browsers favourites.
- If you do not have either of the above, open your web browser and type in the IP address of the copier into the address bar.
- If you do not know the IP address, check with your system administrator
- 2. Login by selecting *Administrator* and clicking **[Login]**
	- NOTE: You may need to click **[Logout]** first to get this screen
- 3. Enter the administrator password (default is 12345678) and click **[OK]**
- 4. Click the **[Security]** tab
- 5. Under *Security*, click **[User Registration]** on the left hand side
- 6. To add a new user, click **[New Registration]**
	- To Delete a User, click **[Delete]**
	- To edit a user, click **[Edit]** and follow steps 7-12

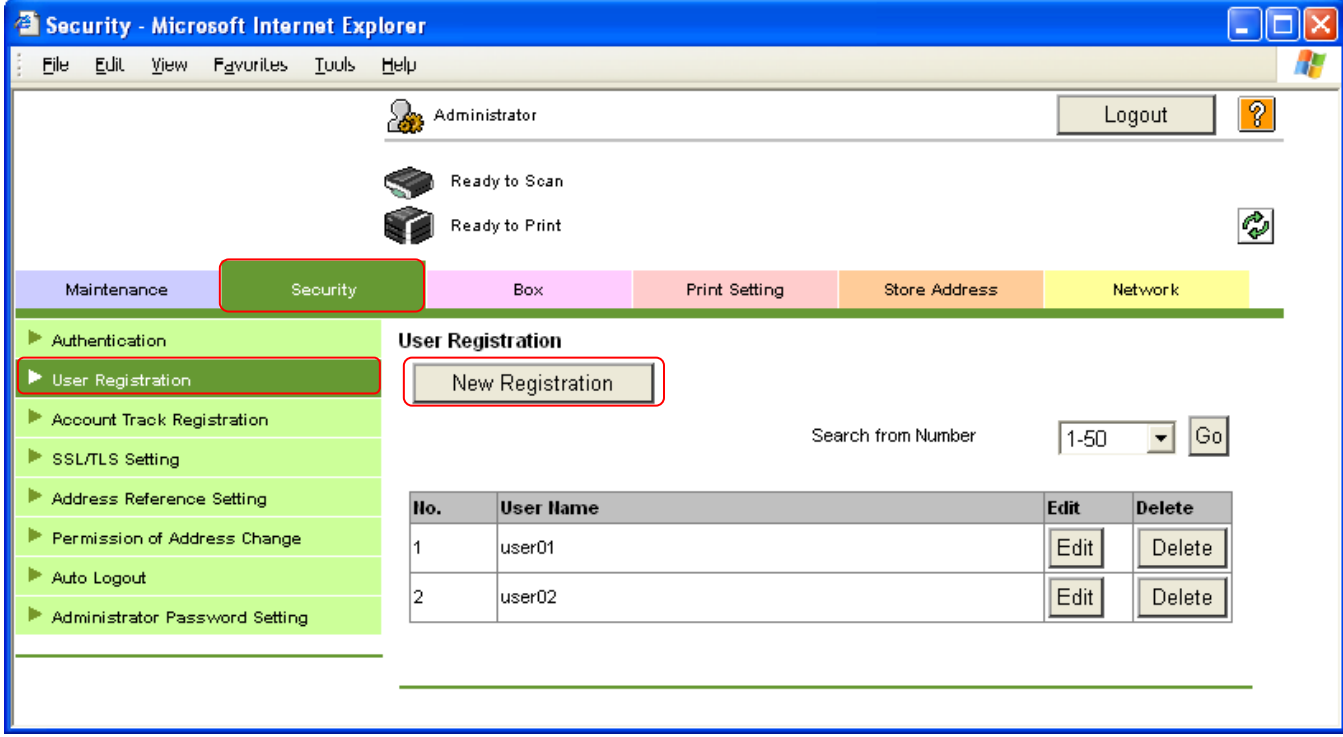

**BRIDGEPORT** 

- 7. Enter the desired name
- 8. Enter an Email Address (Optional)
- 9. Enter the desired password
- 10. Re-enter the password
- 11. Set the desired restrictions for the user -
- 12. Click **[OK]**

Security - Microsoft Internet Explorer File Edit View Favorites Lools Help Ð Administrator Logout | ? Ready to Soan Ready to Print  $\mathcal{C}$ Maintenance Security  $Box$ Print Setting Store Address Network Authentication **User Registration** No Account Trac<mark>k R</mark>egis<mark>tration</mark> User Name l⊳ SSL/TLS Sett<mark>ing</mark> E-mail Address ▶ Address Refe<mark>ren</mark>ce <u>Setting</u> User Password P Permission o<mark>f Address Change</mark> Retype User Password Auto Logout Account Name Administrator Password Setting Search from List .<br>Kegistered Account Name Specify loon Search from List Registered icon Function Permission Copy  $\boxed{\text{Allow} - \times}$ Allow  $\overline{\mathcal{L}}$ .<br>Sear Save to External Memory Restrict Y  $F_{\rm 300}$ Allow  $\blacktriangledown$ Print Allow  $\mathbf{v}$  $\checkmark$ User Box Allow  $\mathbf{v}$ Print Scan/Fax from User Box Allow  $\boxed{\text{Allow} + \text{ }\blacktriangledown}$ Manual Destination Input Output Permission(Print)  $\boxed{\text{Allow} \quad \blacktriangleright}$ Color Allow v **Black** Output Permission(TX) Allow Y Color Max Allowance Set Total Allowance  $\Box$  Total (1-9999999) **Individual Allowance**  $\Box$  Color (1-9999999)  $\Box$  Black (1-9999999) Box Administration  $\Box$  Box Count  $\int (0.1000)$ Limiting Access to Destinations  $\Box$  Reference Allowed Group Search from List Registered Reference Group Number  $\sqrt{ }$  TotalO Access Allowed Level  $0 \times$ OK Cancel

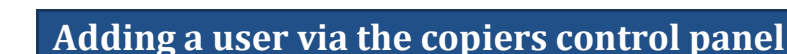

1. Press **[Utility/Counter]**

**BRIDGEPORT** 

- 2. Touch **[Administrator Settings]**
- 3. Enter the administrator password, and touch **[OK]**
	- a. The default admin password is 12345678
- 4. Touch **[User Authentication/Account Track]**
- 5. Touch **[User Authentication Settings]**
- 6. Touch **[User Registration]**
- 7. To register a new user, touch an empty box
	- a. To delete a user, touch the username and then touch **[Delete]**
	- b. To edit a user, touch the username then follow steps 8-15
- 8. Touch **[Edit]**
- 9. Enter the desired **[Username]**
- 10. Enter the desired **[Password]**
- 11. Enter an **[Email Address]** (optional)
- 12. Touch **[Output Permission]**
	- a. Enter the desired restrictions
- 13. Touch **[Max. Allowance Set]**
	- a. Enter the desired restrictions
- 14. Touch **[Function Permission]**
	- a. Enter the desired restrictions
- 15. Touch **[OK]**

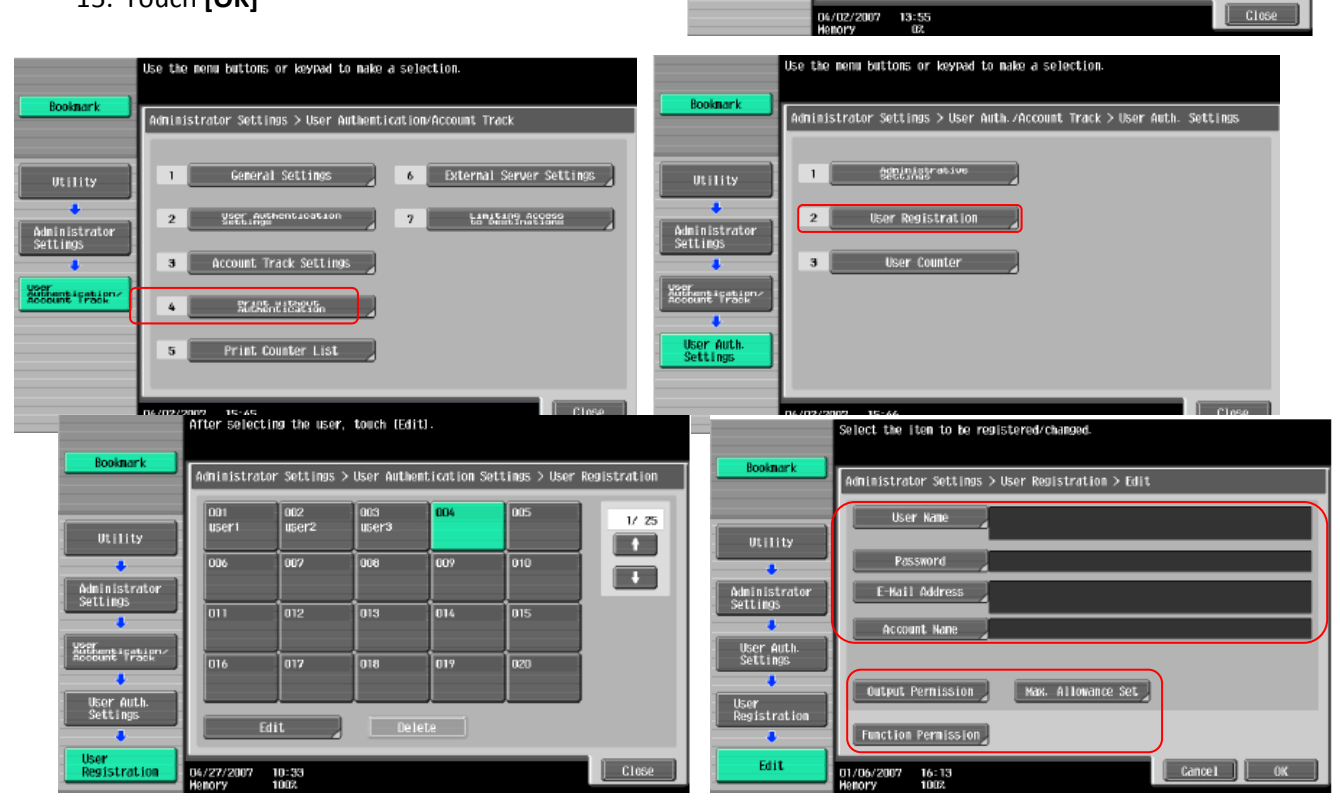

Use the menu buttons or keypad to make a selection.

System Settings

One-Touch/Umer Rax<br>Registration

XXXX AVERAGE LOOKING

Network Settings

 $\boxed{6}$ 

 $\overline{8}$ 

 $\frac{1}{2}$ 

 $\Box$ 

Copier Settings

**Printer Settings** 

Fax Settings

System Connection

Security Settings

Administrator Settings

 $\mathbf{1}$ 

nistrator ettimas

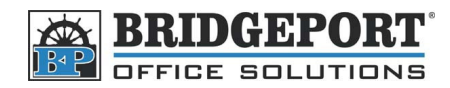

## **Setting Up The Print Driver**

Now that the user has been entered, they need to have their print driver set up so that they can print.

- 1. Open *Printers & Faxes* (Windows XP) or *Devices and Printers* (Windows 7/Vista)
- 2. Right click the printer and select **[Properties]** (Windows XP) or **[Printer Properties]** (Windows 7/Vista)
- 3. In the properties box that pops up, click the **[General Tab]**
- 4. Click **[Preferences...]**
- 5. Click the **[Basic]** tab
- 6. Click **[Authentication/Account Track]**
- 7. Select **[Recipient User]**
- 8. Enter the *Username* and *Password*
- 9. Click **[OK]** 3 times

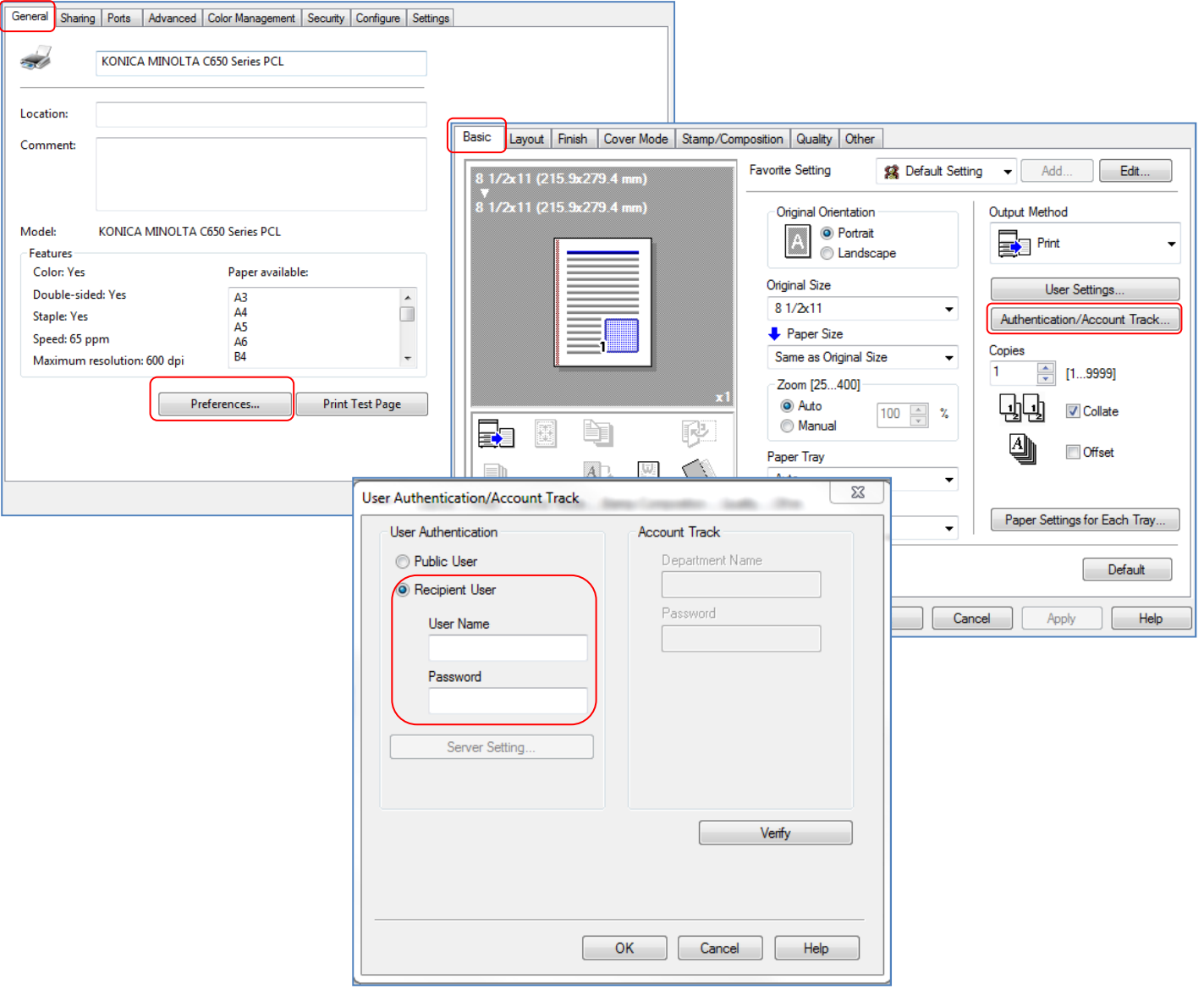

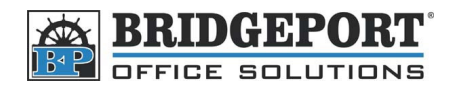

## **Printing Colour with User Authentication**

Since the driver is already set up with the username and password, printing in colour is easy.

- 1. In your application, click **[File] -> [Print]**
- 2. Make sure your printer is selected in the *Name* dropdown box
- 3. Click **[Properties...]** (Note: In some programs, the button may be *"Preferences")*
- 4. In the *Properties* box that opens, click the **[Quality]** tab
- 5. Select **[Full Color]**
- 6. Click **[OK]**
- 7. Click **[OK]** to print your document

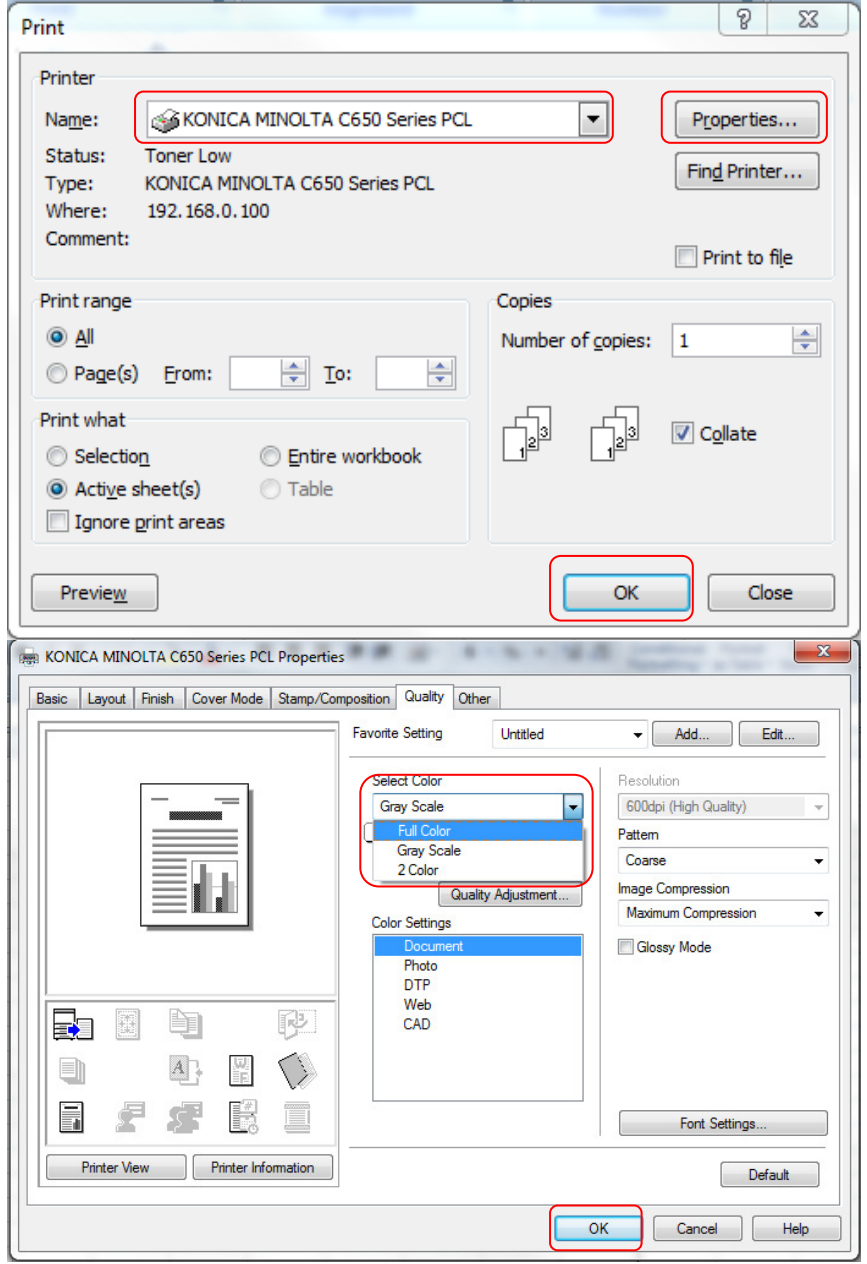

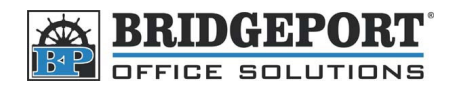

### **Copying colour with User Authentication**

- 1. If you do not see the *Login* screen, touch the **[Access]** button to the left of the number pad (beside the *1*)
- 2. In the login screen, touch **[User Name]**
	- Using the touch screen keypad, enter the username, and touch **[OK]**
- 3. Touch **[Password]**
	- Using the number pad or touch screen keypad, enter the password and touch **[OK]**
- 4. Touch **[Login]**
- 5. Touch the **[Color]** box
- 6. Select **[Auto Color]** and touch **[OK]**
- 7. Make your other desired changes
- 8. Press the **[Start]** key

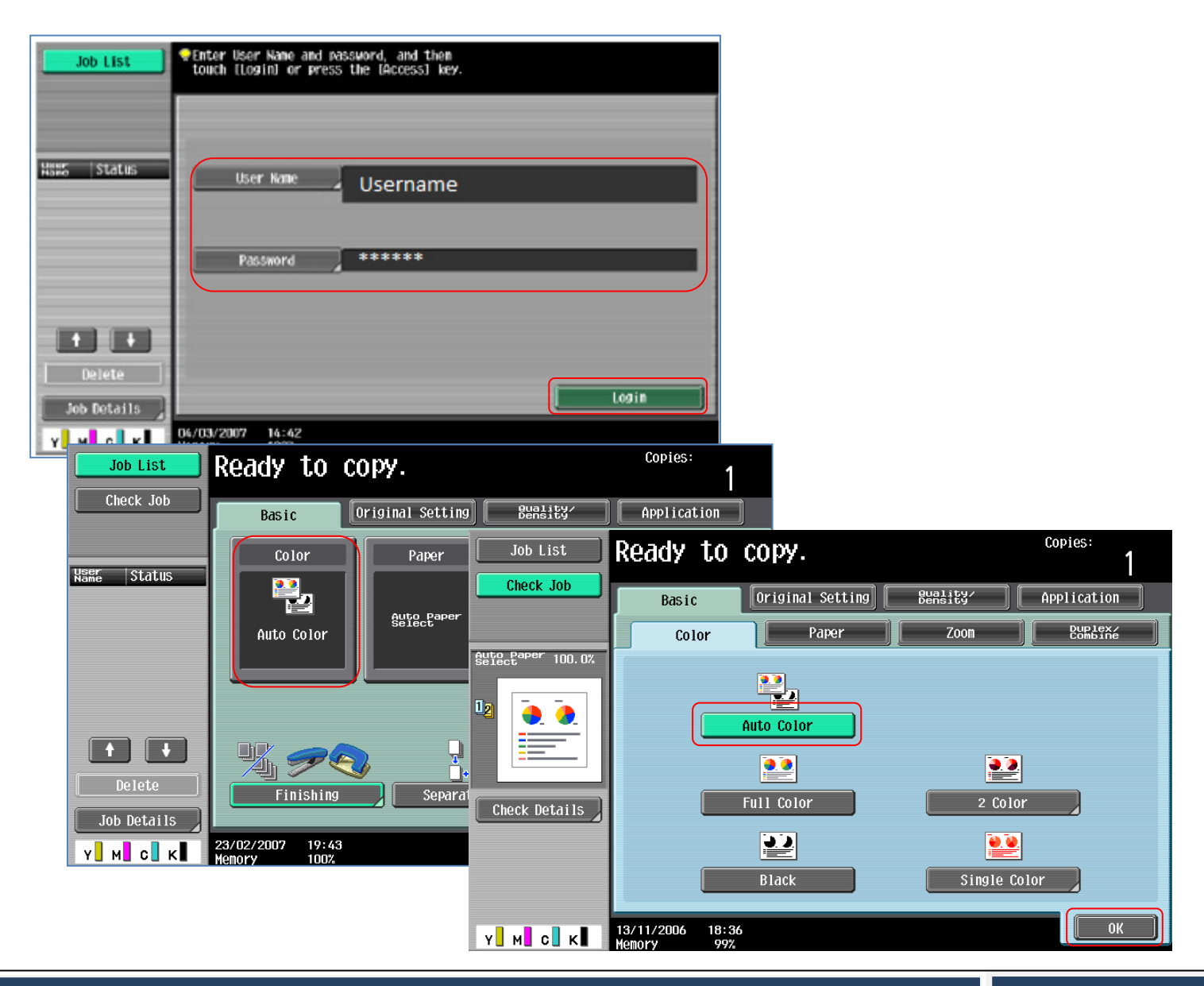

**Konica Minolta Bizhub C451/C550/C650** Page 6